# Accela Citizens Access Portal Guide

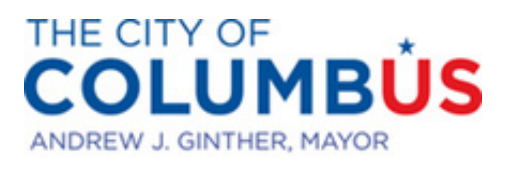

DEPARTMENT OF DEVELOPMENT

## Citizens Access Portal Guide

This guide will show you how to set up an online account, how to fill out an application, and how to view the progress of your case. In this document we will refer to the Citizens Access Portal as "The Portal." If you do not already have a Citizens Access Portal account, once on the page, select "Register for an Account" in the red selection box in the top righthand corner. You will then be prompted to enter a username, email address, password, and answer a security question. You will also be able to enter in contact information at the bottom of the page. This information will allow Planning staff to contact you by email or phone if there are any issues with your application. Once your account is made, you can return to the portal homepage and begin your application.

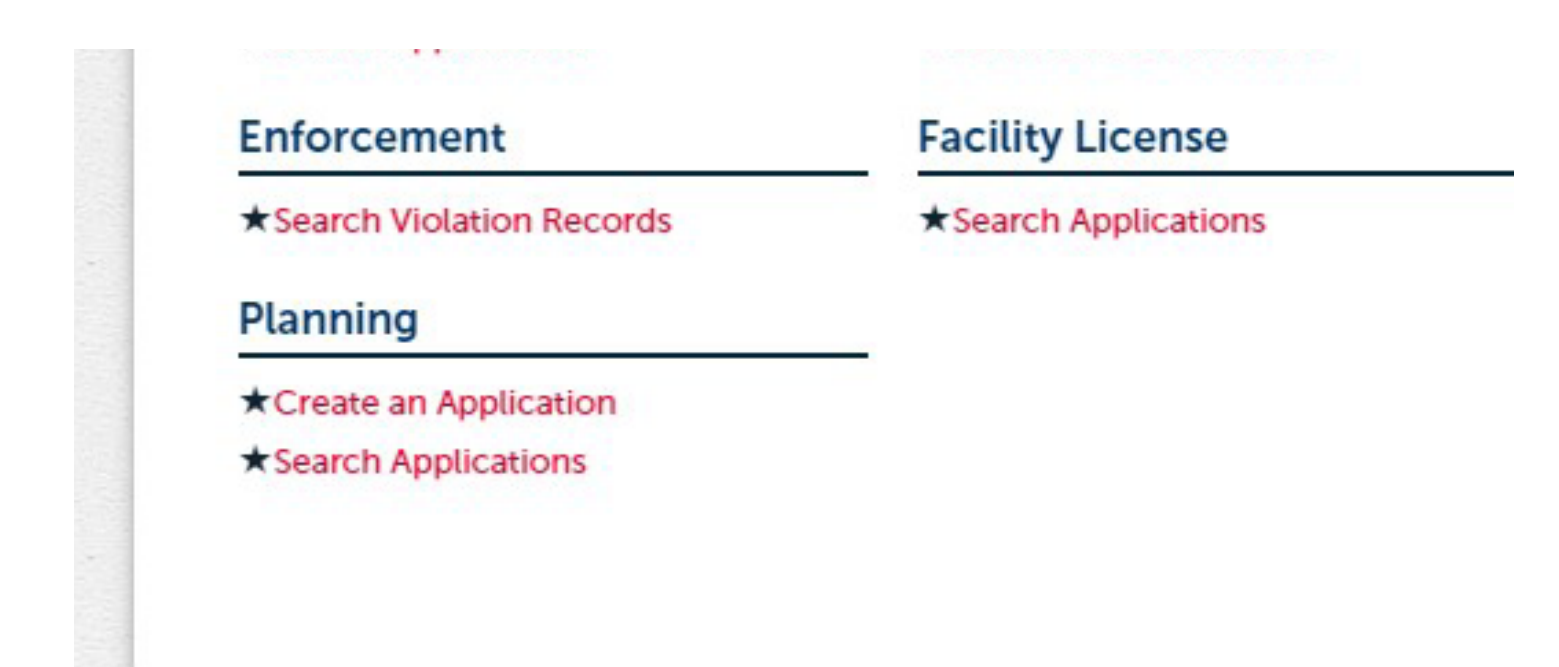

Once you login to the portal, the Planning tab is found at the bottom of the page. Here you can create a brand new application or search through previous applications that have been created through your account. When searching for a previous case, you will have the option to search from recents or start a general search at the bottom of the page.

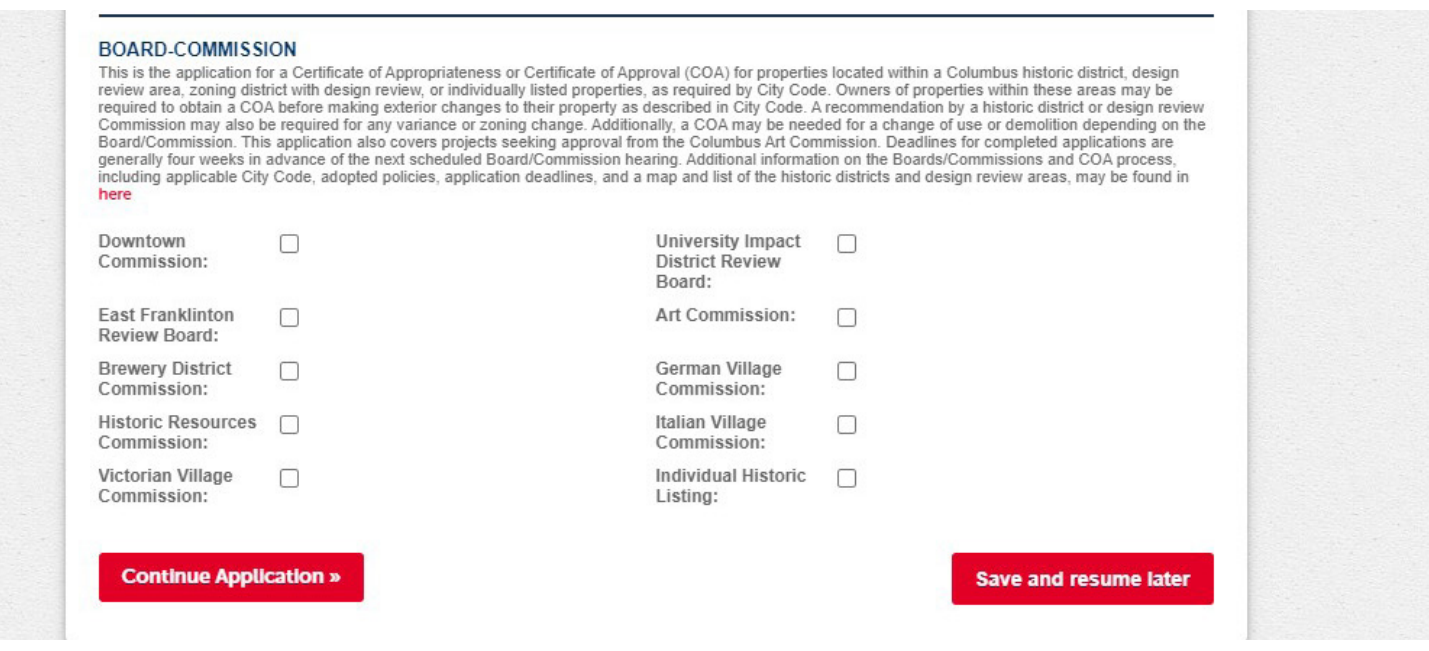

At this next step in the process of creating a new case, you will have the ability to choose the commission that the case will go to. You are able to choose multiple commissions at once. Select 'Continue Application' too continue the application process.

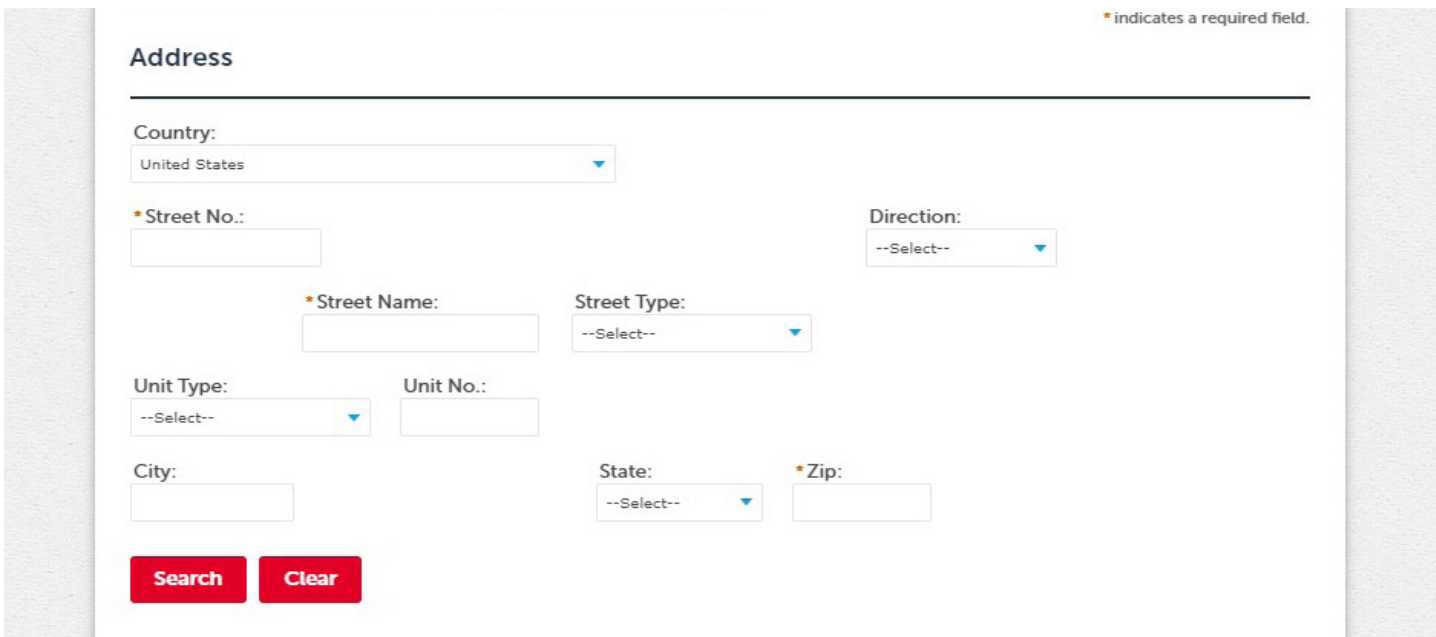

Enter in the Street name, number, and type along with the zip code then search for the address below.

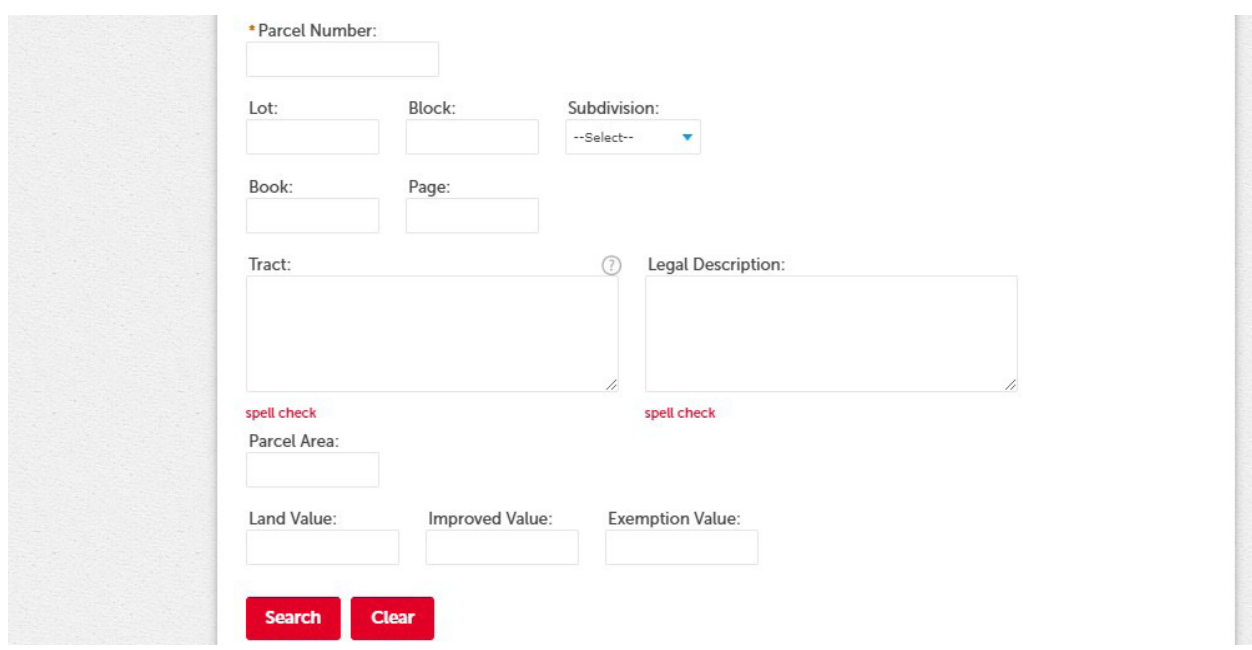

From the search, the portal will autopopulate the Parcel information into the application.

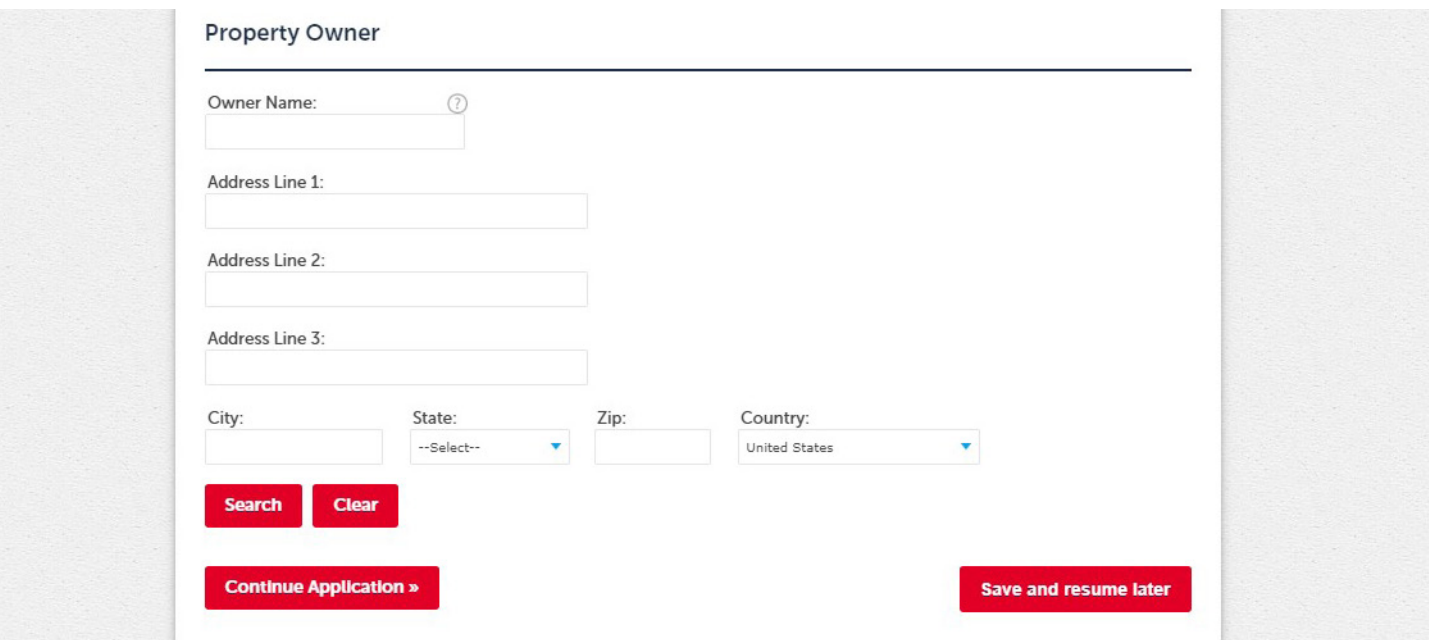

Property ownership information will also autopopulate into the application as well.

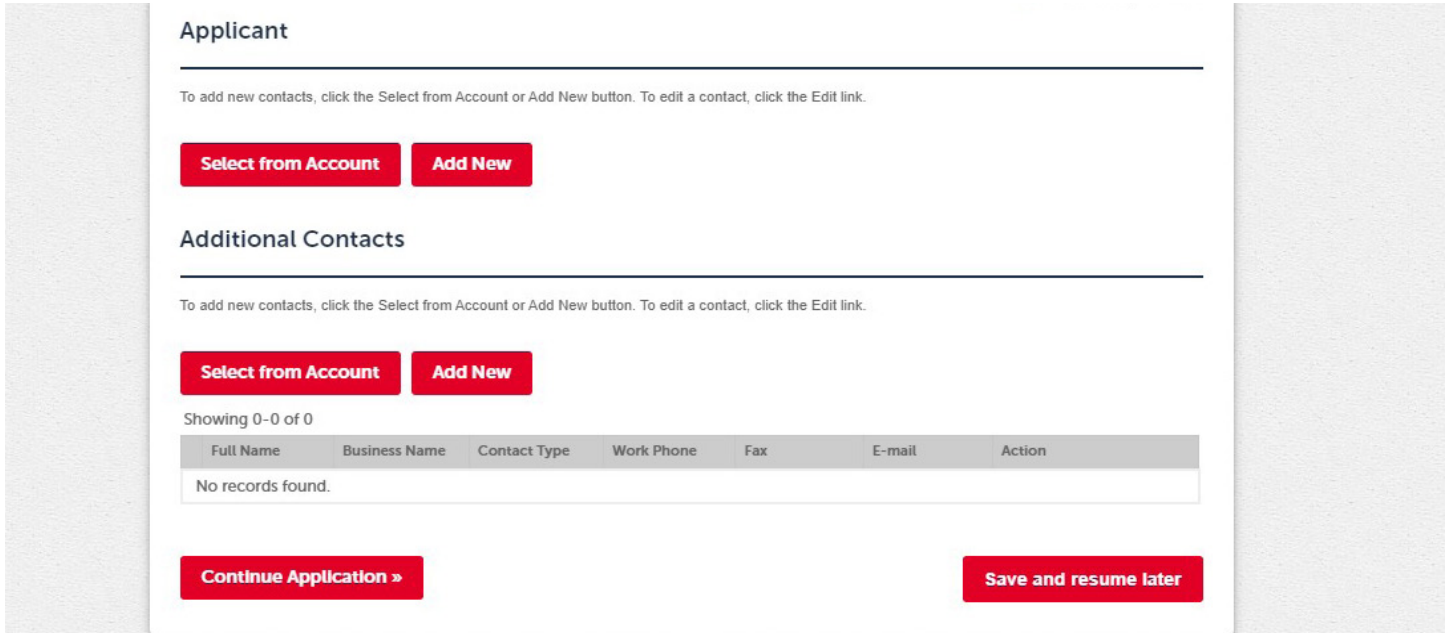

At this step, you will have the ability to select the applicant associated with the case. Select "Add New" to add in new information if your information is not previously saved.

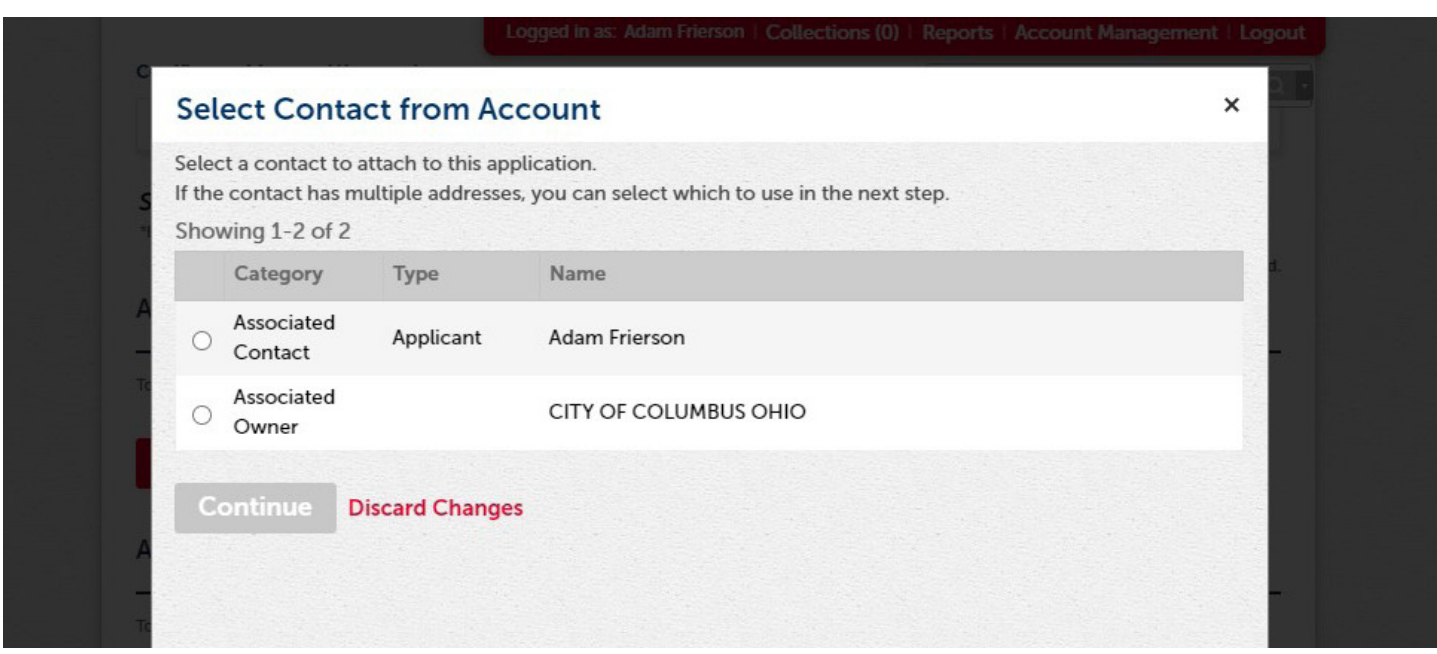

For reoccuring applicants, the contact information will save to your account.

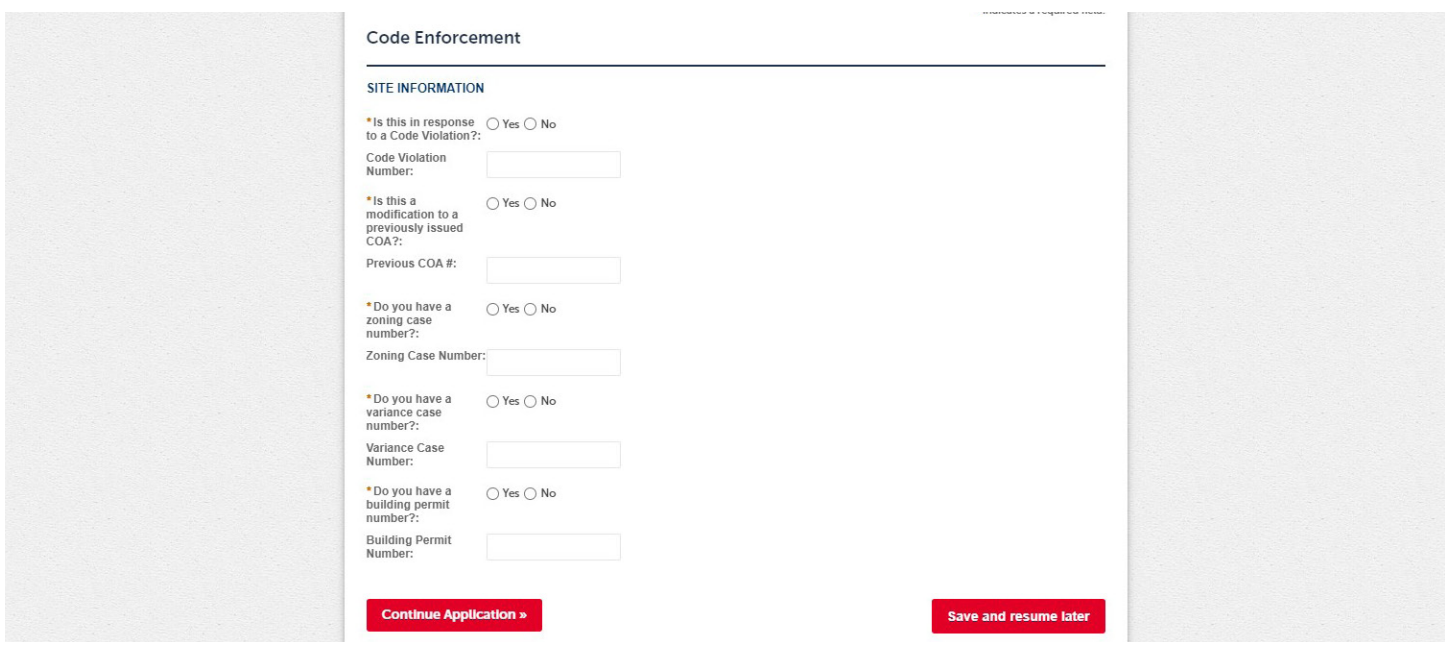

The following code enforcement section allows for any code related information to be entered in. This section covers Code Violations, Modifications to previously issued COA's, and Variance review applications, among other options.

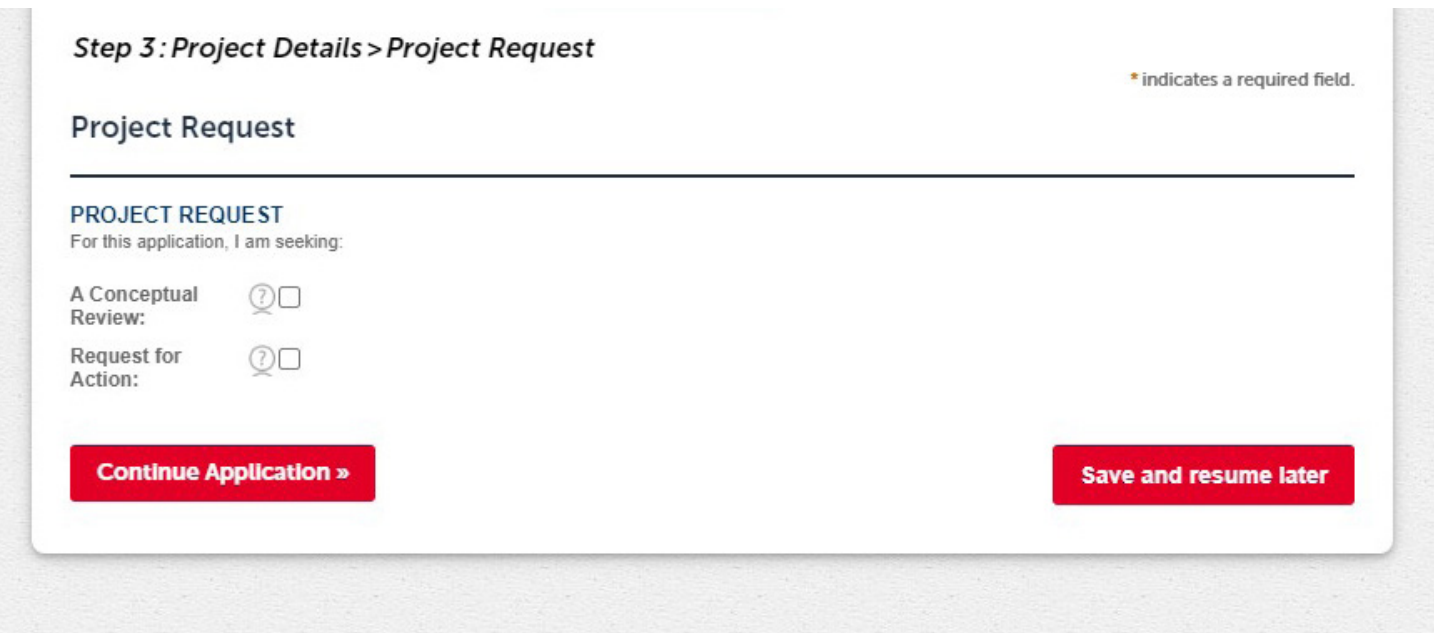

Select whether the application is to be marked as Conceptual or as a Request for Action then select Continue. If you mark the application as conceptual, the selected commission will only offer feedback at the next meeting and will not take a vote. If you mark as a request for action, the commission will take a vote at the next meeting. If you are seeking a staff approval, please mark the application as a request for action.

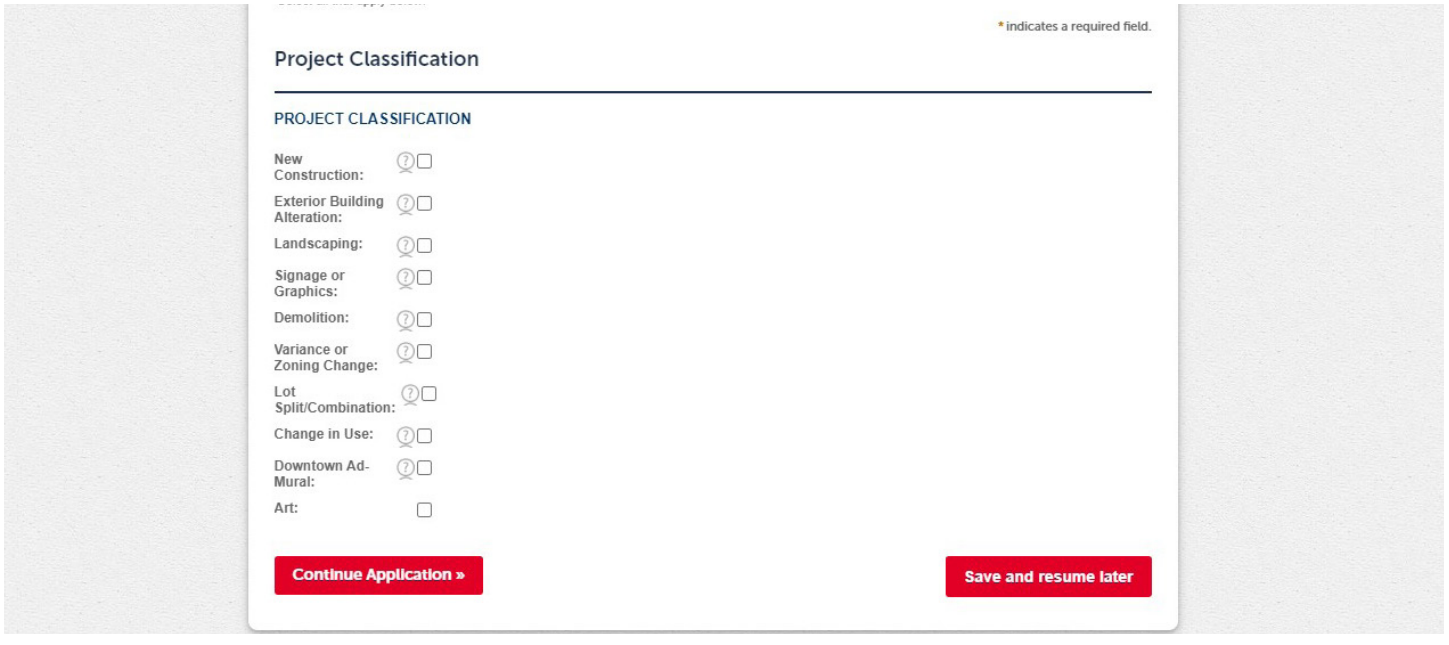

Mark the Project Classification, multiple options can be selected at once. For an explanation of each term, you can hover over the question marks to the side.

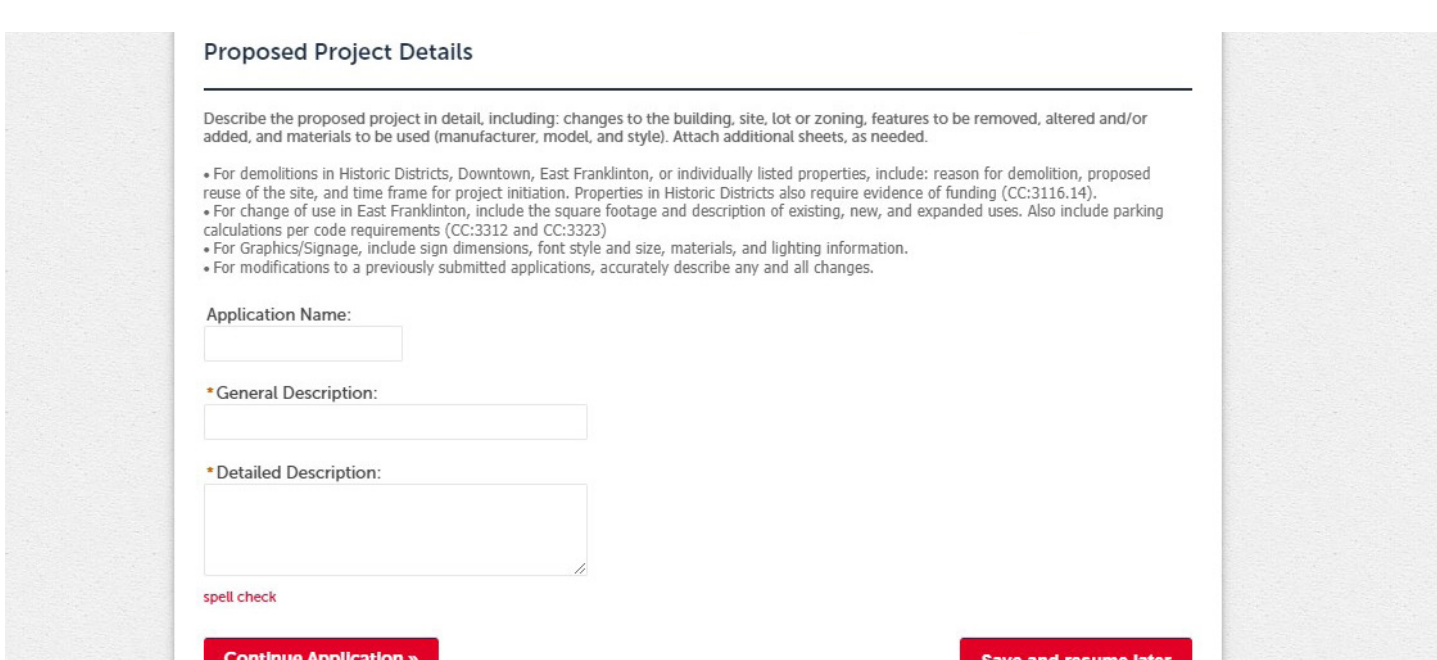

Provide a name to the application and fill out Description boxes. The General Description will appear in Accela. The detailed descripton is where specifics of the application can be provided.

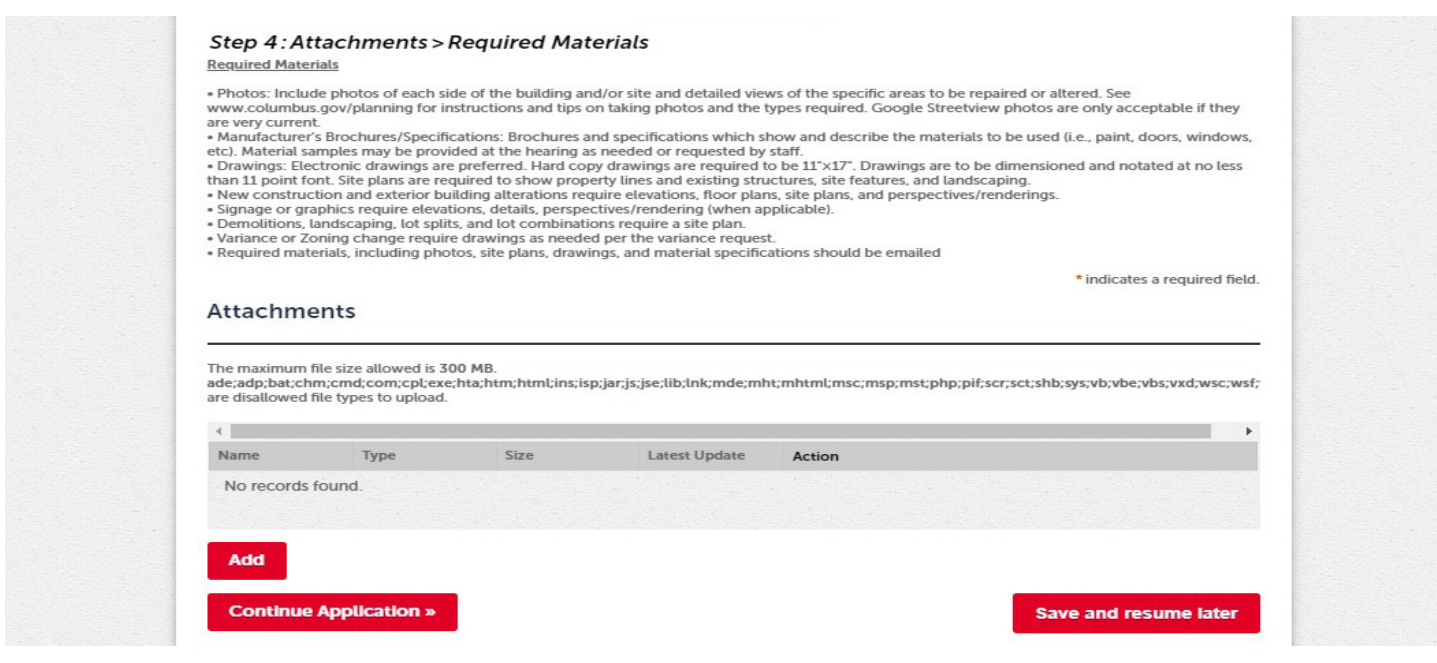

At this stage, any necessary attachments can be provided to the application. Once you select the desired file, you will be prompted to select the type of attachment (Elevations, Site plan, Renderings, etc.). You will also be required to add a description as well. Multiple attachments are able to be added at once. Once all desired applications are added, select "Continue Application."

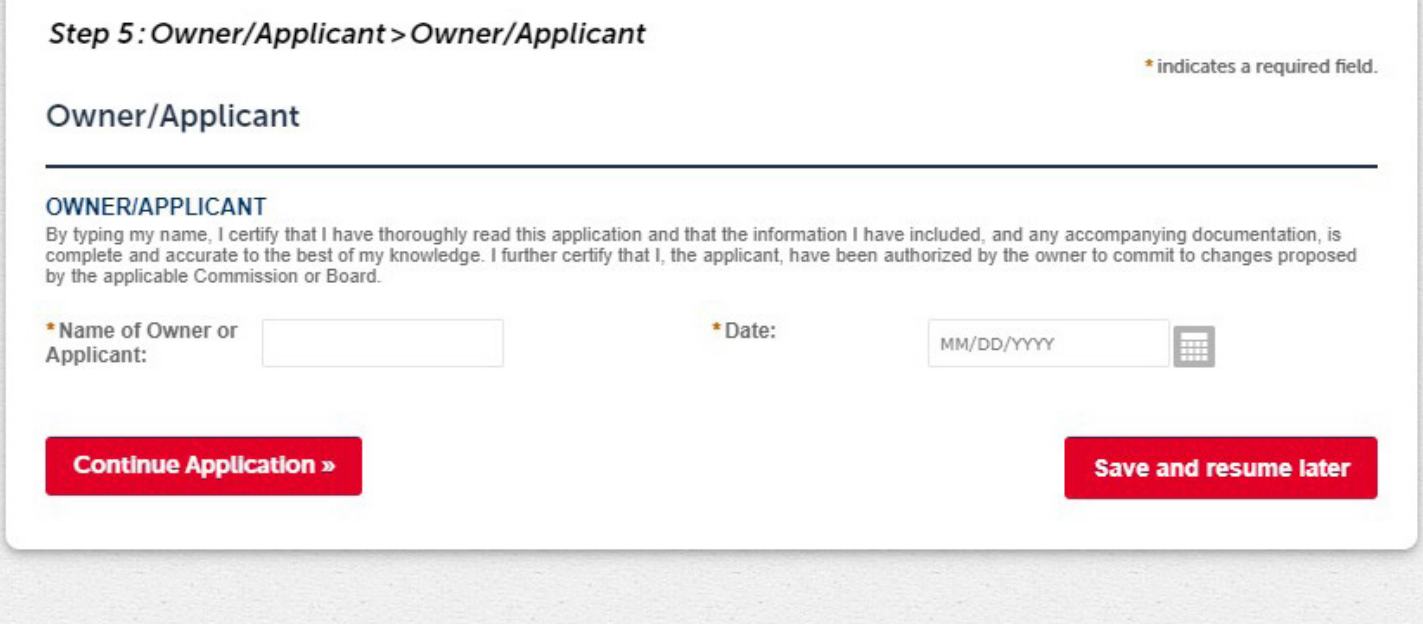

Enter in the name of the Owner/Applicant for the proposal. This will act as a virutal signature.

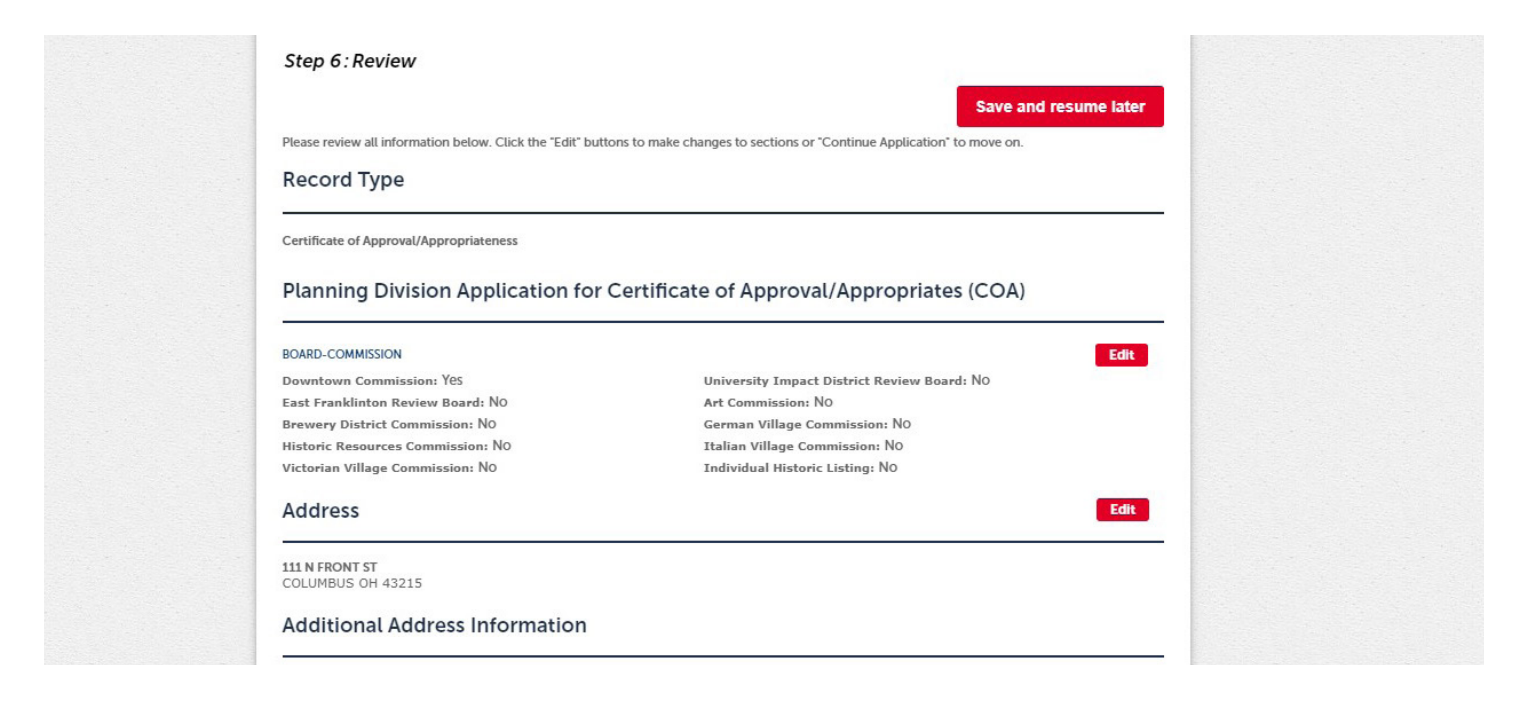

Here you have the opportunity to review the application and make edits wherever needed.

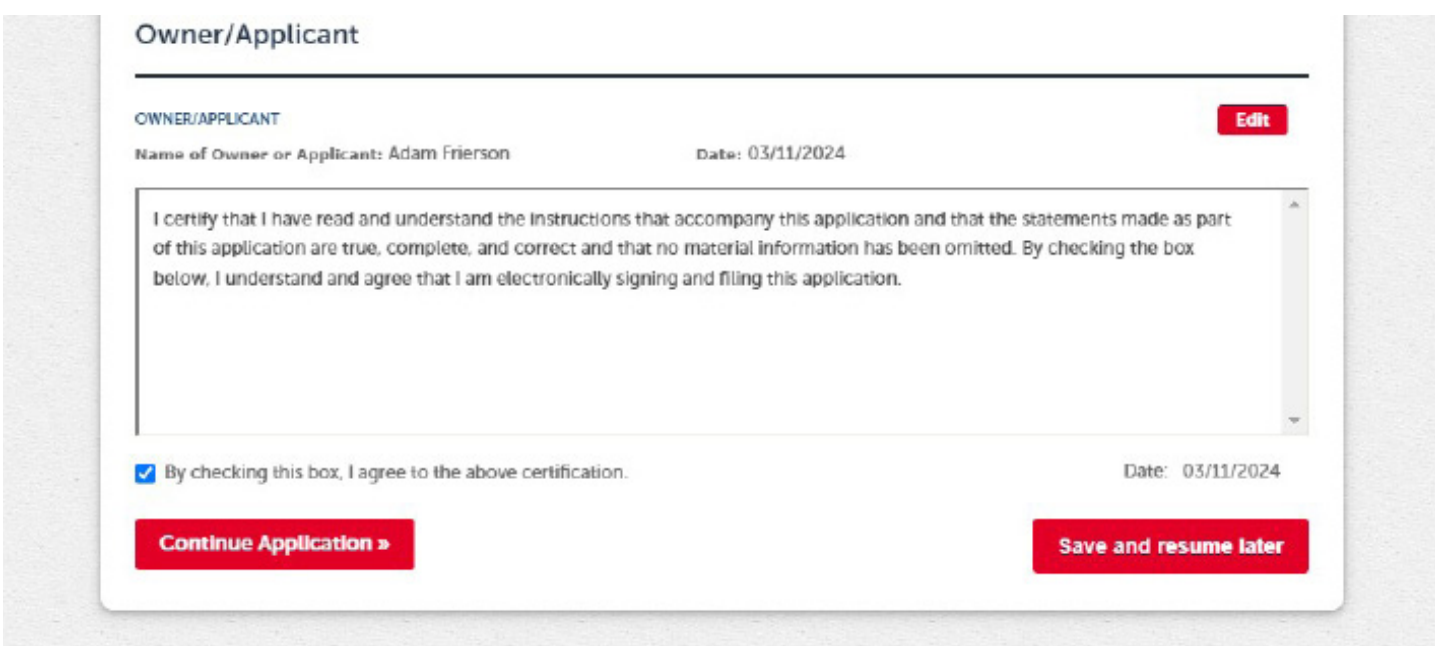

Certify the application is complete and ''Continue Application.''

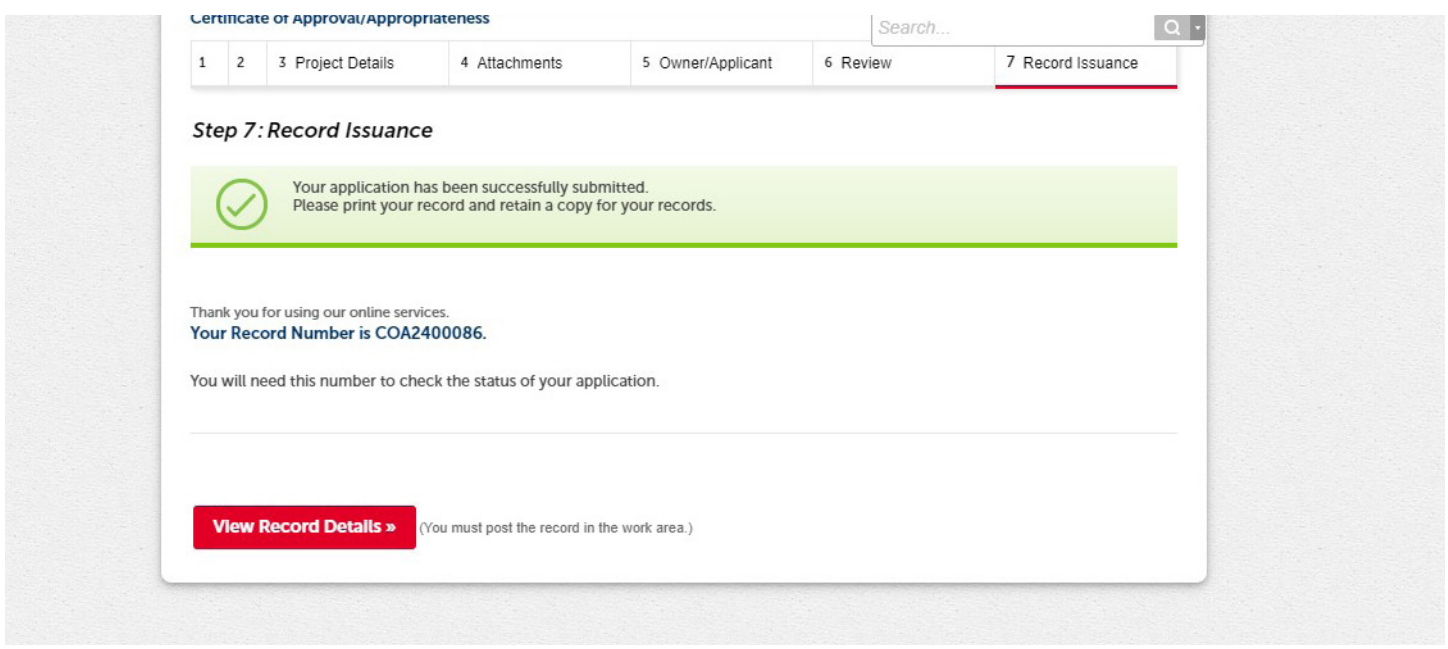

Once all information is submitted. You will recieve the Green Checkmark (above) and you will revieve the record number associated with the case. You will be able to view the record information by selecting the box below.

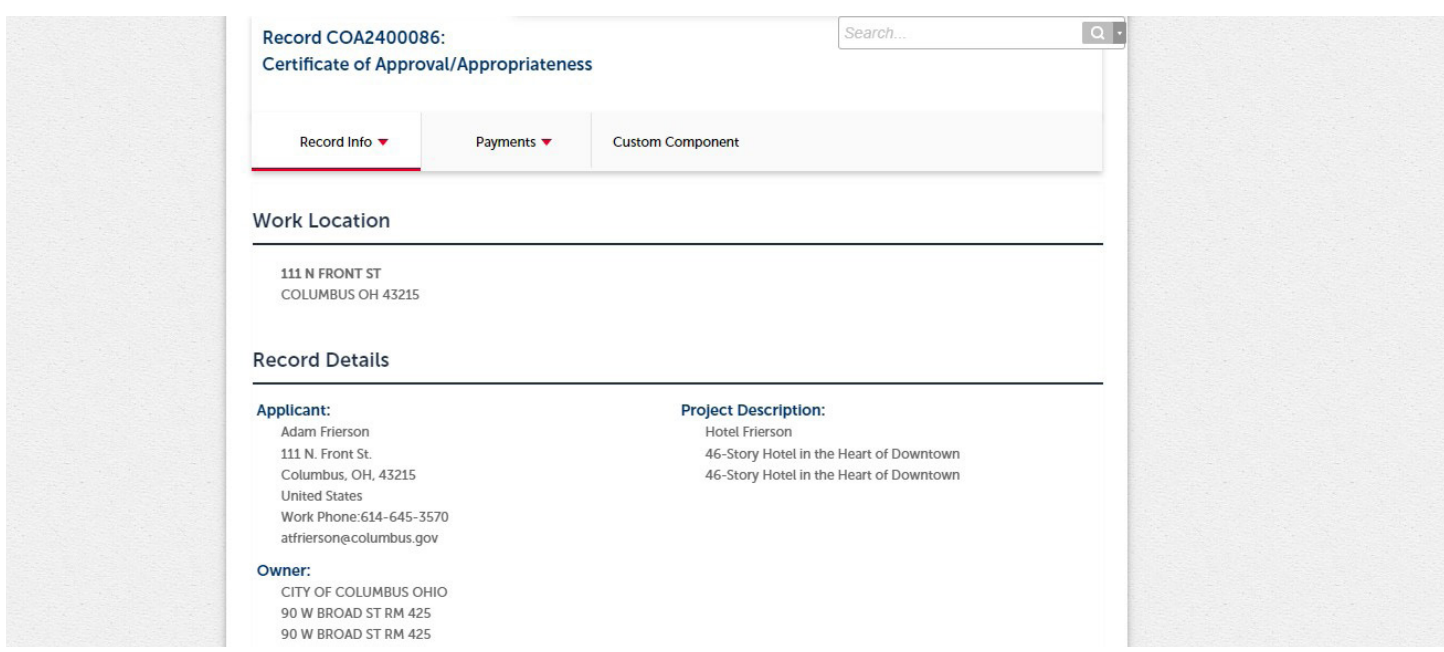

Once you select to view the record data, you can view the application's progress. Under the 'Record Info' tab, you can view the status of the application as it is being processed on Accela. You can also view any uploaded attachments under the attachment tab.

### How to View your COA on the Portal

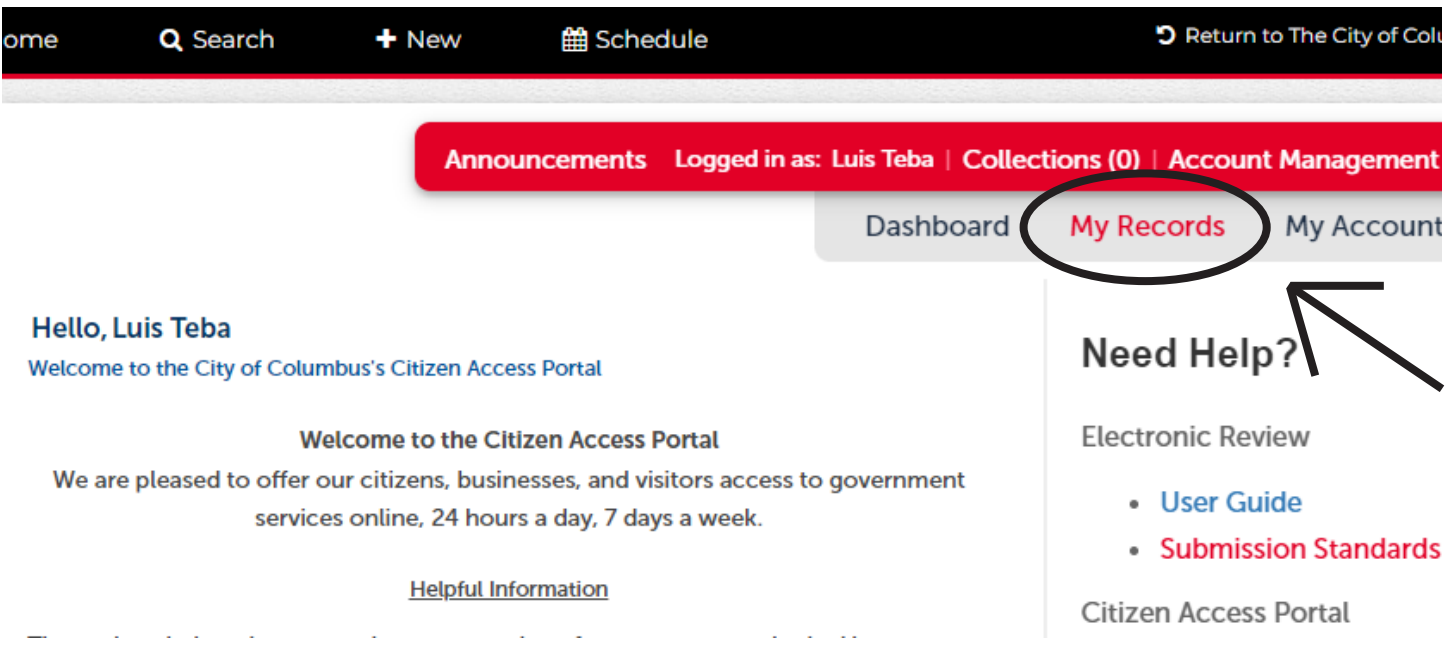

Once you recieved the email notification that your COA was approved and uploaded to the Ciitizens Access Portal, log back into your account on the portal and select the "My Records" tab located at the top right corner of the page.

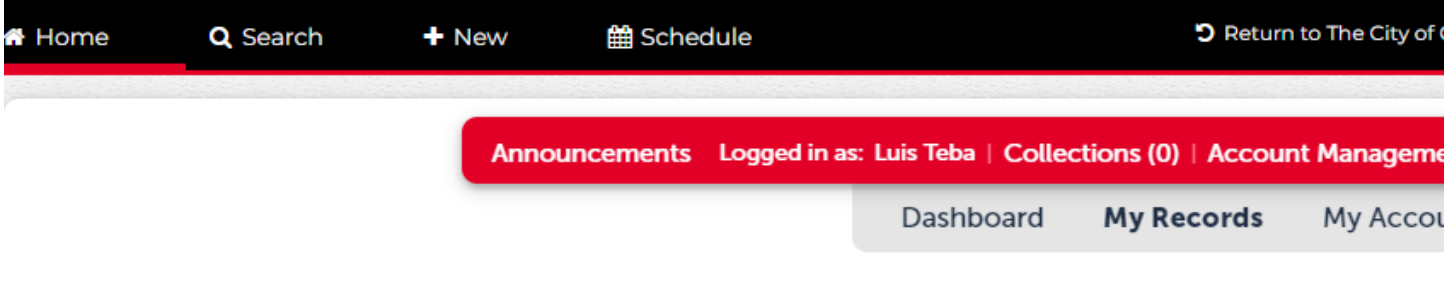

#### ▶ Planning

Select the arrow to the right of the Planning tab to expand your application history.

#### ▼ Planning

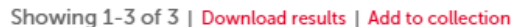

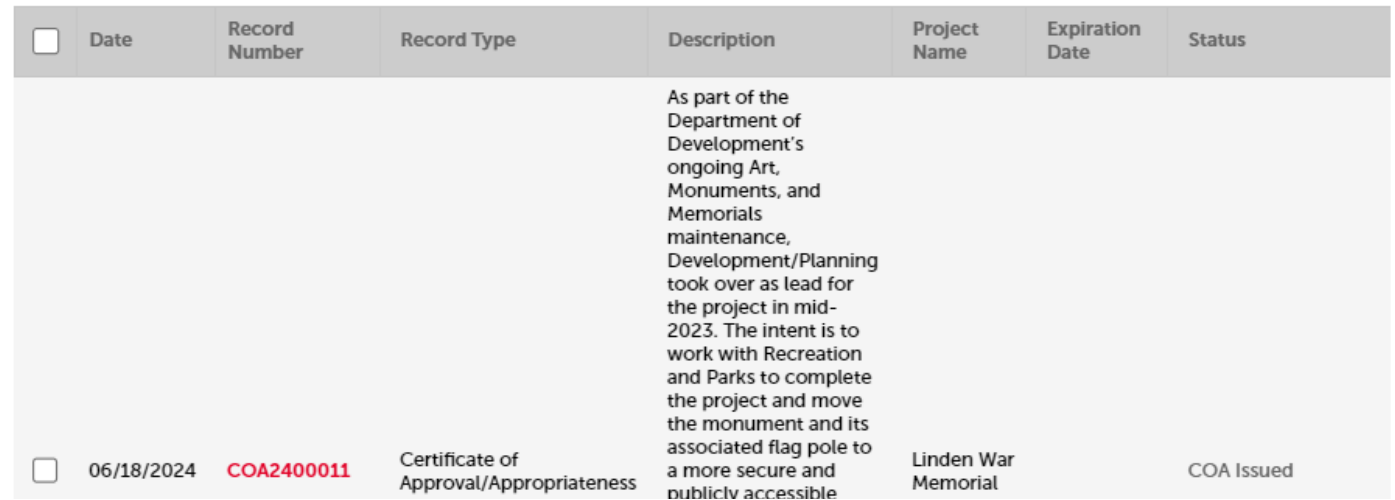

Locate your relevant application from the list. Click on the red case hyperlink to view the case. \*\*If your application does not populate on this list, you will be able to Search the application by number on the Portal's home page under the "Search Applications" tab under Planning.

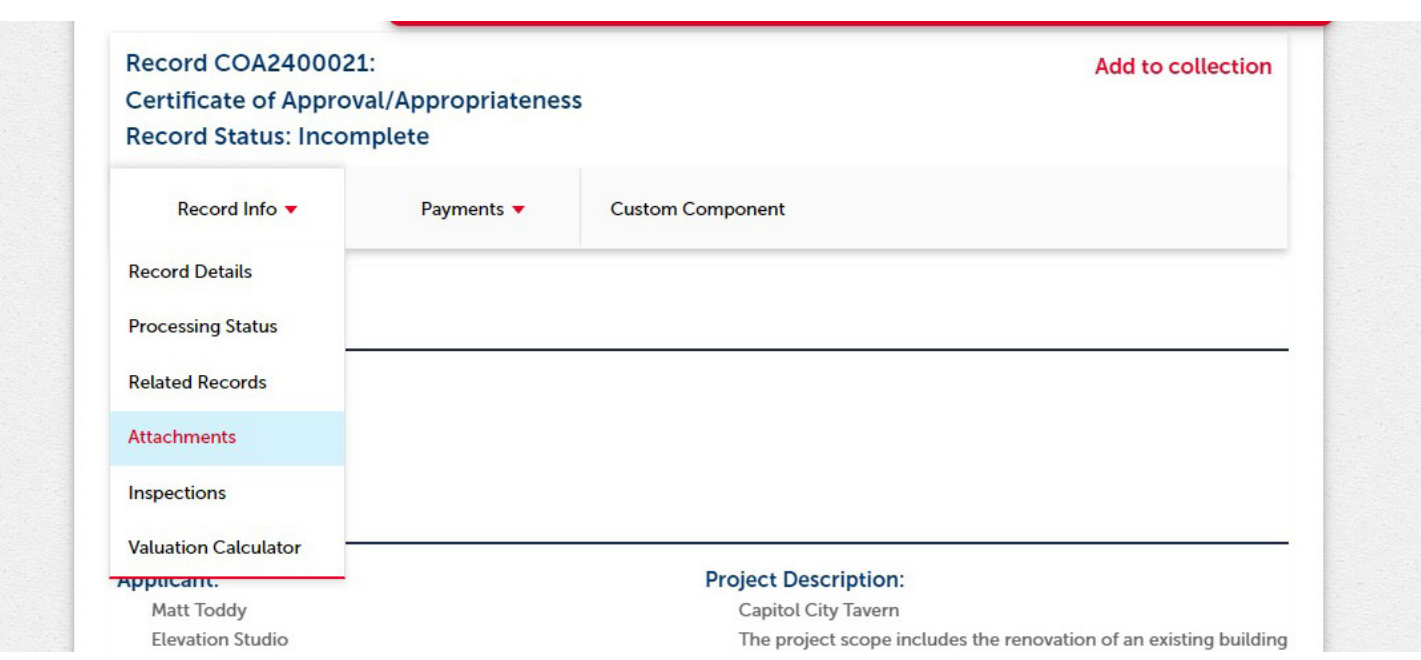

Locate the "Attachments" tab under the "Record Info" dropdown.

#### **Attachments**

The maximum file size allowed is 100 MB.

ade;adp;bat;chm;cmd;com;cpl;exe;hta;htm;html;ins;isp;jar;js;jse;lib;lnk;mde;mht;mhtml;msc;msp;mst;php;php2;php3;php4;php5;php6;php7;php are disallowed file types to upload.

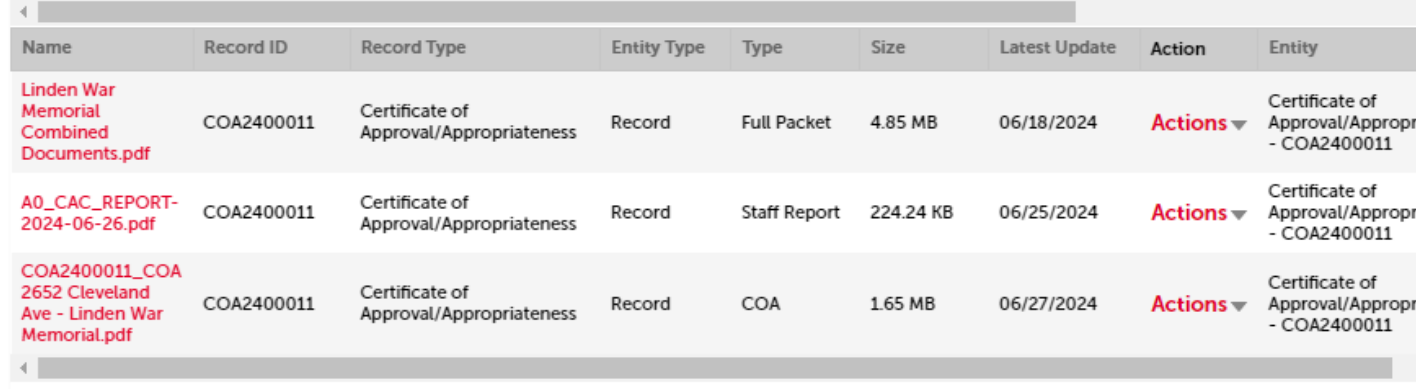

Here you will find the uploaded COA. The COA will always be marked as "COA" under the Type column. You will be able to view and download the COA by selecting the "Actions" dropdown at the right of the page. You can also download the COA by selecting on the hyperlinked attachment name in red.

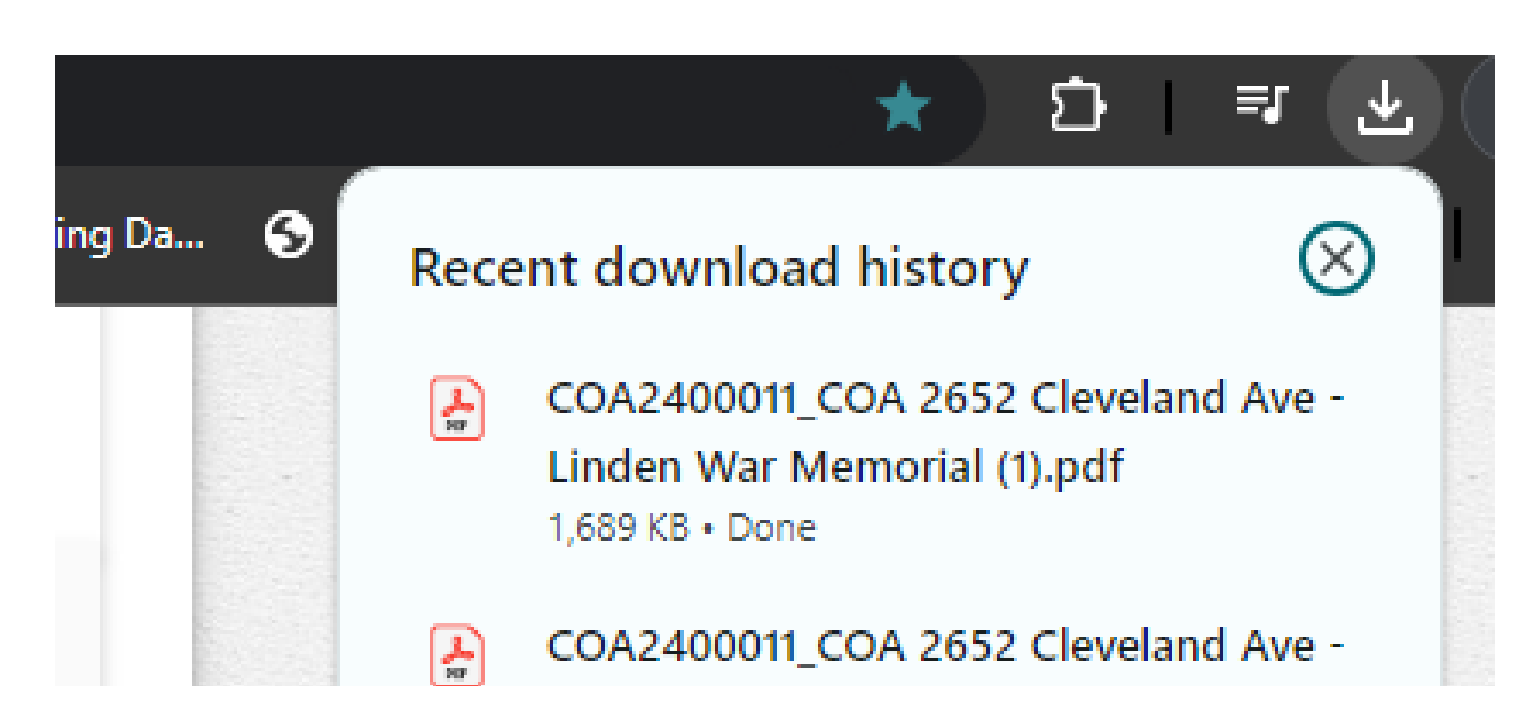

The downloaded COA will appear as an Adobe Acrobat file. Once you select "Download" the attachment will appear in your "Recent download history tab' in the top righthand corner of your window (if you are viewing on google chrome).